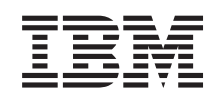

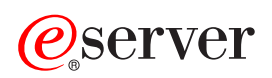

iSeries Vezérlőpanel  $V5R3$ 

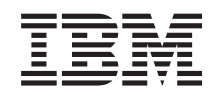

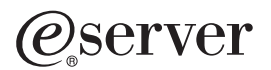

iSeries Vezérlőpanel

 $V5R3$ 

#### **Megjegyzés**

Mielőtt a jelen leírást és a vonatkozó terméket használná, feltétlenül olvassa el a ["Megjegyzések"](#page-30-0) oldalszám: 25 helyen lévő tájékoztatót.

#### **Második kiadás (2005. augusztus)**

Ez a kiadás a V5R3M0 szintű IBM Operating System/400 (száma: 5722-SS1) termékre és minden azt követő változatra és módosításra vonatkozik, amíg ez másképpen nincs jelezve. Ez a verzió nem fut minden csökkentett utasításkészletű (RISC) rendszeren és CISC modellen.

# **Tartalom**

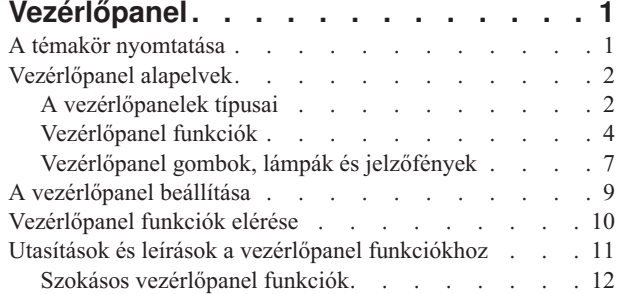

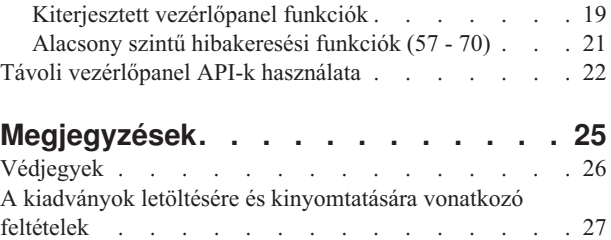

# <span id="page-6-0"></span>**Vezérlőpanel**

A vezérlőpanel az iSeries szerver kezdeti kezelőfelülete. A vezérlőpultról végrehajthat rendszerfunkciókat, mint például:

- Rendszer be- és kikapcsolása
- v Kezdeti programbetöltés (IPL) végrehajtása
- v Tulajdonságok és hibakódok megjelenítése és olvasása problémák elemzéséhez
- Processzor tevékenység meghatározása

#### **Figyelem:**

- v Ha partícionált rendszere van, csak az elsődleges partíció érheti el a vezérlőpanelt. Az összes másodlagos partíció a távoli vezérlőpanelt használja az elsődleges partíción keresztül.
- v Az itt leírtak csak az IBM 270 és 8xx modellekre vonatkoznak. Ha ettől eltérő modellszámú szervere van, tanulmányozza az eServer [Információs](http://publib.boulder.ibm.com/eserver) központot.

A következő témakörök tájékoztatást adnak a virtuális vagy a távoli vezérlőpanel beállításáról, a vezérlőpanel funkcióinak eléréséről, valamint az API-k használatáról, amelyek révén a felhasználó által írt programok működtetik a távoli vezérlőpanelt.

#### **A témakör nyomtatása**

A teljes témakör nyomtatását ismerteti.

#### **[Vezérlőpanel](#page-7-0) alapelvek**

Az itt leírtak elmagyarázzák a vezérlőpanel opciók közötti különbségeket. Részletekkel szolgál a vezérlőpanel által végrehajtható funkciókról.

#### **A [vezérlőpanel](#page-14-0) beállítása**

Az itt leírtak segítségével részleteket tudhat meg a távoli és a virtuális vezérlőpanel beállításáról és futtatásáról.

#### **[Vezérlőpanel](#page-15-0) funkciók elérése**

Az itt leírtak ismertetik a vezérlőpanel funkciók elérésének módját.

#### **Utasítások és leírások a [vezérlőpanel](#page-16-0) funkciókhoz**

Az itt leírtak ismertetik a vezérlőpanel egyes funkcióit, használatukat és az eljárásokat, valamint azt, hogy mikor kell használni az egyes funkciókat.

#### **Távoli [vezérlőpanel](#page-27-0) API-k használata**

Az API-kat felhasználva írhat olyan programokat, amelyek távoli módon elérik a vezérlőpanelt. Az API-k segítségével a program számos parancsot és lekérdezést elérhet.

## **A témakör nyomtatása**

A PDF változat megtekintéséhez vagy letöltéséhez válassza ki a [Vezérlőpanelt](rzatm.pdf) (kb. 335 KB).

Az alábbi kapcsolódó témaköröket nézheti meg vagy töltheti le:

- v Alapvető rendszerműveletek (257 KB) témakörei:
	- $-$  Alapvető iSeries<sup>TM</sup> műveletek
	- Az iSeries indítása és leállítása
	- OS/400 koncepciók
	- Rendszerproblémák elemzése és jelentése

#### <span id="page-7-0"></span>**PDF fájlok mentése**

A PDF fájl munkaállomáson történő mentése megjelenítés vagy nyomtatás céljából:

- 1. Kattintson a jobb egérgombbal a PDF fájlra a böngészőjében (kattintás a jobb oldali egérgombbal a fenti hivatkozásra).
- 2. Kattintson a **Mentés másként...** menüpontra, ha Internet Explorert használ. Kattintson a **Cél mentése másként...** menüpontra, ha Netscape Communicatort használ.
- 3. Válassza ki azt a könyvtárat, ahová a PDF fájlt mentenie kell.
- 4. Kattintson a **Mentés** gombra.

#### **Adobe Acrobat Reader letöltése**

A PDF állományok megtekintéséhez vagy nyomtatásához Adobe Acrobat Reader programra van szükség. Egy

példányát letöltheti az Adobe [webhelyről](http://www.adobe.com/products/acrobat/readstep.html) (www.adobe.com/products/acrobat/readstep.html)  $\mathbf{R}$ .

## **Vezérlőpanel alapelvek**

Az alábbiak elmagyarázzák a különbséget a valódi-, a távoli- és a virtuális vezérlőpanel között. Részletes információkkal szolgál a vezérlőpanel által végrehajtható funkciókról.

A vezérlőpanelek típusai

Az itt leírtak összehasonlítják és összevetik egymással a virtuális-, a távoli- és a valódi vezérlőpanelt.

[Vezérlőpanel](#page-9-0) funkciók

Az itt leírtak táblázat formájában bemutatják a vezérlőpanel egyes funkcióit, és azt, hogy az egyes vezérlőpanel típusok támogatják-e az adott funkciót.

[Vezérlőpanel](#page-12-0) gombok, lámpák és jelzőfények Az itt leírtak ismertetik az egyes vezérlőpanel típusok kezelőszerveit.

# **A vezérlőpanelek típusai**

Használhatja a valódi vezérlőpanelt, a távolit és a virtuálist. Mindegyikkel nagyrészt ugyanazokat a funkciókat hajthatja végre. A távoli és a virtuális vezérlőpanel segítségével egy PC-ről hajthatja végre a vezérlőpanel funkciókat.

A következő témakörök további tájékoztatást adnak a vezérlőpanel funkcióiról.

- Valódi vezérlőpanel
- Távoli [vezérlőpanel](#page-8-0)
- Virtuális [vezérlőpanel](#page-8-0)

### **Valódi vezérlőpanel**

A valódi vezérlőpanel az iSeries szerver kezdeti kezelőfelülete. A valódi vezérlőpanel segítségével végrehajthat olyan funkciókat, mint például IPL, bekapcsolás és kikapcsolás. A vezérlőpanel funkciói bonyolultság szempontjából az állapot kijelzéstől (mint például IPL sebessége) egészen az alacsony szintű szerviz funkciókig terjed, amelyeket csak a szerviz szakember érhet el.

**Megjegyzés:** Ha a rendszer több partícióval rendelkezik, néhány másodlagos partíció lehet, hogy nem kapcsol be, ha ″Tartás(hold)″ állapotba lettek beállítva. A partícionált rendszer bekapcsolásához olvassa el a Logikai partíciók témakör Logikai partíciókkal rendelkező rendszer újraindítása és kikapcsolása című cikkét.

A valódi vezérlőpanel használatáról olvassa el a [Vezérlőpanel](#page-15-0) funkciók elérése című részt. A valódi vezérlőpanel kezelőfelületének leírását a [Vezérlőpanel](#page-12-0) gombok, lámpák és jelzőfények című rész tartalmazza.

### <span id="page-8-0"></span>**Távoli vezérlőpanel**

A távoli vezérlőpanel lehetőséget nyújt arra, hogy PC-ről használja a vezérlőpanel funkciókat. A távoli vezérlőpanel grafikus felhasználói kezelőfelülete hasonlít a valódi vezérlőpulthoz. A távoli vezérlőpanel jellemzői a következők:

- v A távoli vezérlőpanel telepítése a Műveleti konzolon keresztül történik.
- v A távoli vezérlőpanel kezelőfelületével újraindíthatja és kikapcsolhatja a szervert. A távoli vezérlőpulttal be is kapcsolhatja a szervert, ha kábele közvetlenül a szerverhez csatlakozik. Nem tudja bekapcsolni a szervert, ha helyi hálózaton (LAN) keresztül csatlakozik. A távoli vezérlőpulttal nagyrészt ugyanazokat a funkciókat hajthatja végre, mint a valódi vezérlőpulttal.
- v A távoli vezérlőpanelt közvetlenül is kapcsolhatja a szerverhez soros vagy párhuzamos port felhasználásával, a szerver modelltől függően. Továbbá, csatlakoztathatja helyi hálózaton (LAN) keresztül vagy távoli módon, modemes összeköttetéssel is.
- v A távoli vezérlőpanel API segítségével automatizálhatja a távoli vezérlőpanel irányítását felhasználó által létrehozott programból.
- v Ha a szerver használ ilyen kulcsot, az **üzemmód** gomb ugyanolyan funkciókkal működik, mint a valódi vezérlőpanelen, függően attól, hogy a kulcs be van-e helyezve.

A távoli vezérlőpanel beállításáról a [Vezérlőpanel](#page-14-0) beállítása című részben olvashat. A távoli vezérlőpanel használatáról olvassa el a [Vezérlőpanel](#page-15-0) funkciók elérése című részt. A távoli vezérlőpanel kezelőfelületének leírását a [Vezérlőpanel](#page-12-0) gombok, lámpák és [jelzőfények](#page-12-0) című rész tartalmazza.

### **Virtuális vezérlőpanel**

A virtuális vezérlőpanel a távoli vezérlőpanel alternatívája párhuzamos kábellel történő csatlakozás céljára. A távolihoz hasonlóan, a virtuális vezérlőpanel is arra nyújt lehetőséget, hogy PC-ről használja a vezérlőpanel funkciókat. A virtuális vezérlőpanel grafikus felhasználói kezelőfelülete megegyezik a távoli vezérlőpultéval. A virtuális vezérlőpulttal nagyrészt ugyanazokat a funkciókat hajthatja végre, mint a távoli vezérlőpulttal. Ha a szerver használ ilyen kulcsot, az **üzemmód** gomb ugyanolyan funkciókkal működik, mint a valódi vezérlőpanelen, függően attól, hogy a kulcs be van-e helyezve.

A távoli- és a virtuális vezérlőpanel között az a legnagyobb funkcionális különbség, hogy a virtuális vezérlőpanel nem tudja bekapcsolni a szervert. Alternatívaként, ha később kell bekapcsolni a rendszert, használhatja az Operational Assistant IPL ütemezési funkcióját. Ehhez nyomja meg a **Figyelem** billentyűt. Használhatja a GO POWER parancsot is, ilyenkor válassza ki a 2-es (Change power on and off schedule) opciót.

#### **A virtuális vezérlőpulttal kapcsolatos megfontolások**

Ha virtuális vezérlőpanelt használ, a következő szempontokra legyen tekintettel:

- v A virtuális vezérlőpanelt közvetlenül a Műveleti konzoltól kell a szerverhez csatlakoztatni soros konzol kábellel.
- v A virtuális vezérlőpanel csak addig áll rendelkezésre, amíg a Műveleti konzol is csatlakoztatva van.
- v A virtuális vezérlőpanelt nem használhatja távoli módon, telefonos kapcsolaton keresztül.
- v A virtuális vezérlőpanel telepítésének előfeltételei vannak, mint például PTF-ek a szerverhez és javítócsomagok a kliens számára.
- v Ha a távoli vezérlőpult párhuzamos kábellel csatlakozik a PC-hez, távolítsa el, mielőtt telepítené és használná a virtuális vezérlőpanelt.
- v Egyedi Szervizeszközök profilra van szükség a virtuális vezérlőpult egyes összeköttetéseihez.
- v Nem használhatja a meglévő hálózatnevet.
- v Egynél több virtuális- és távoli vezérlőpanel lehet aktív egyidejűleg.
- v Az összeköttetés hitelesítéséhez használt Szervizeszközök felhasználói profilnak Partition távoli panel kulcs privilégiummal kell rendelkeznie ahhoz, hogy használni tudja a virtuális vezérlőpanel által biztosított Üzemmód funkciót. Olvassa el a Szervizeszköz felhasználói azonosító privilégiumának módosítása SST segítségével című részt annak ellenőrzéséhez, hogy SST felhasználói azonosítója rendelkezik-e a szükséges privilégiumokkal.

#### **Hogyan választhat a virtuális- és a távoli vezérlőpanel között**

<span id="page-9-0"></span>Az alábbi táblázat ismerteti, hogy mely szerver modellekhez ajánlott a virtuális vezérlőpanel, és melyekhez a távoli.

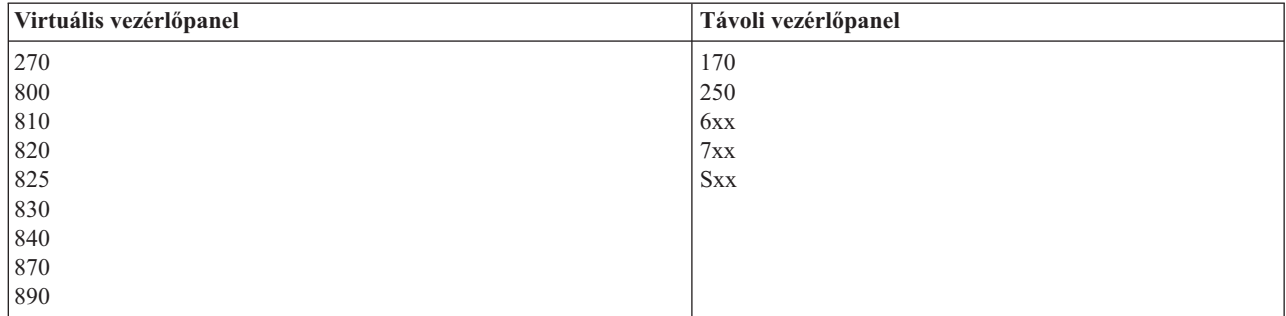

A virtuális vezérlőpanel információi, mint például előzetes követelmények, beállítási és konfigurálási utasítások, az

 $i$ Series<sup>TM</sup> [Access](http://www.ibm.com/eserver/iseries/clientaccess/qnaopcons.htm) webhelyen találhatók.

A virtuális vezérlőpanel használatáról olvassa el a [Vezérlőpanel](#page-15-0) funkciók elérése című részt. A virtuális vezérlőpanel kezelőfelületének leírását a [Vezérlőpanel](#page-12-0) gombok, lámpák és jelzőfények című rész tartalmazza.

# **Vezérlőpanel funkciók**

Néhány funkcionális különbség van a virtuális-, a távoli- és a valódi vezérlőpanel között. A fő különbség az, hogy a valódi- és a távoli vezérlőpanel (ha közvetlenül a szerverhez csatlakozik) be tudja kapcsolni az iSeries szervert. A virtuális- és a távoli vezérlőpanel (ha helyi hálózaton /LAN/ keresztül csatlakozik a szerverhez) nem tudja bekapcsolni a szervert.

A következő táblázat leírja a vezérlőpanel összes funkcióját, valamint megadja, hogy a virtuális- és a távoli vezérlőpanel támogatja-e őket.

A következő táblázat felsorolja a vezérlőpanel funkciók kódját és leírásukat.

#### **Megjegyzések:**

- 1. Bizonyos vezérlőpanel funkciók nem biztos, hogy minden rendszertípusnál megtalálhatók.
- 2. Az x tetszőleges szám lehet 0 és 9 között, vagy A-tól F-ig bármilyen betű.
- 3. Ha kiválasztott egy funkciót, keresse meg az alábbi táblázatban, és ellenőrizze, hogy hibátlanul fejezte-e be a funkciót.
- 4. Ha nem tudja módosítani a *Funkció/Adat* kijelzőt, vagy ha nem tudja befejezni a kiválasztott funkciót, keresse meg a szerviz képviselőjét.

#### **Vezérlőpanel (32 karakteres) funkció kódok**

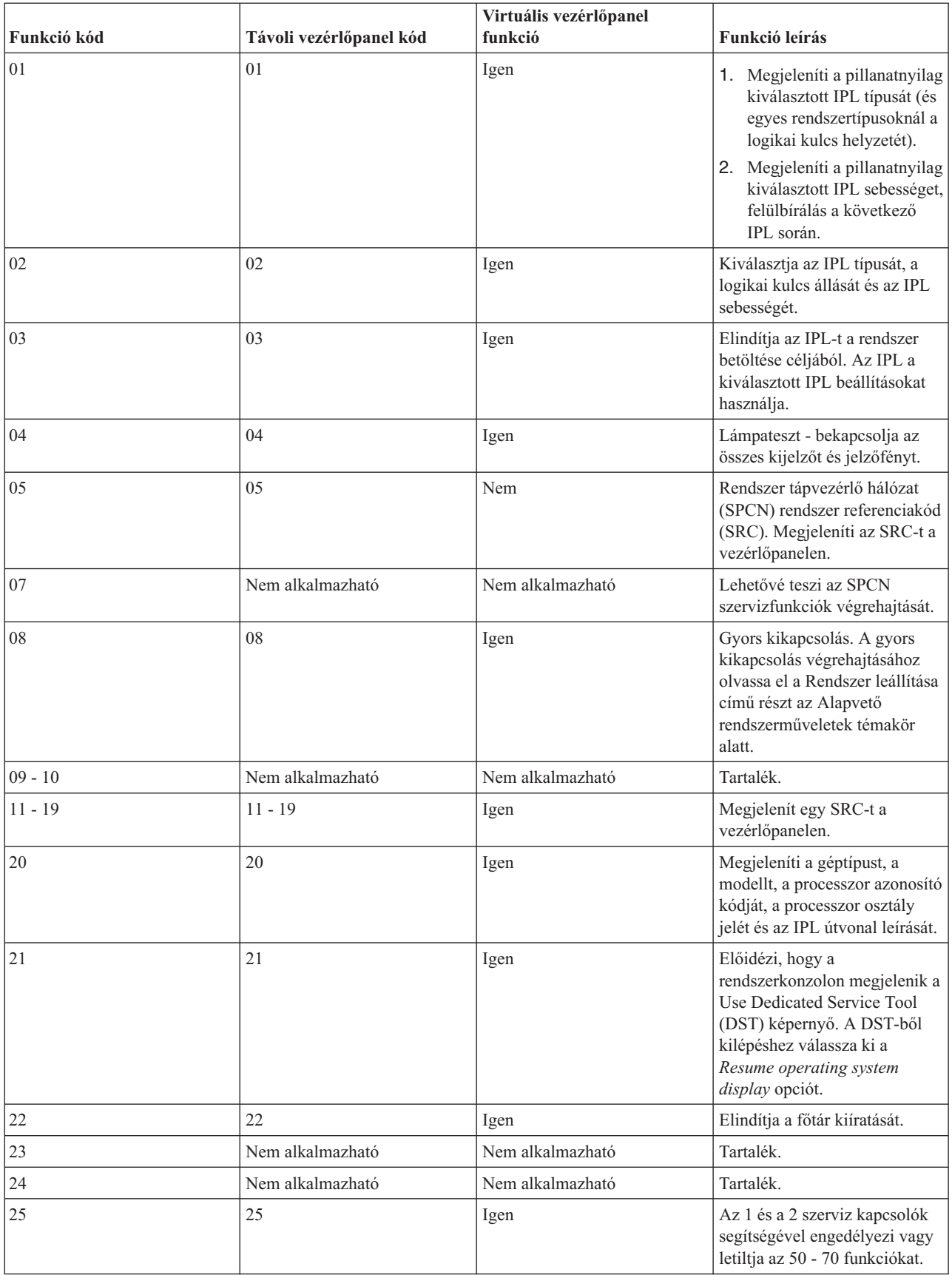

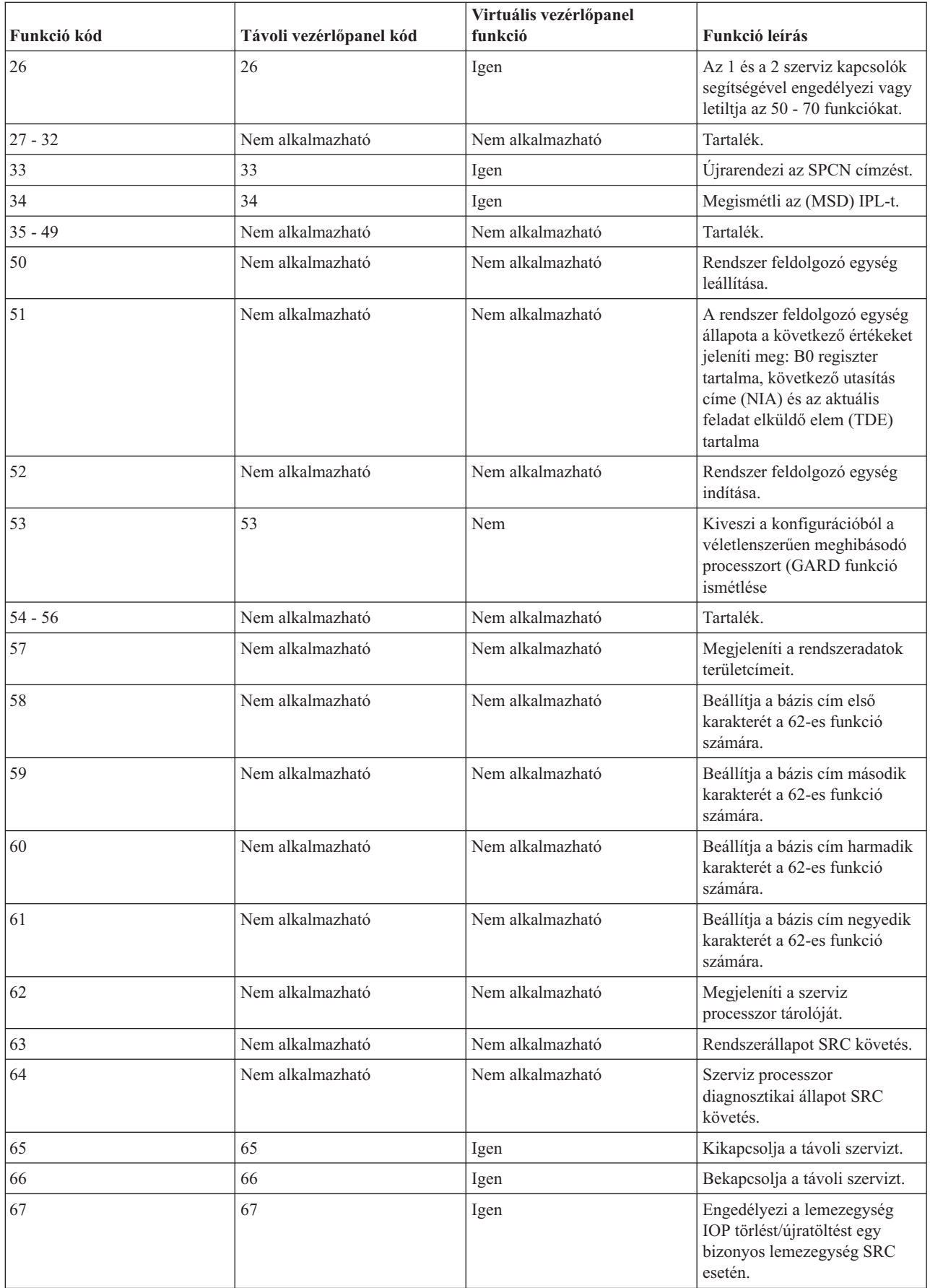

<span id="page-12-0"></span>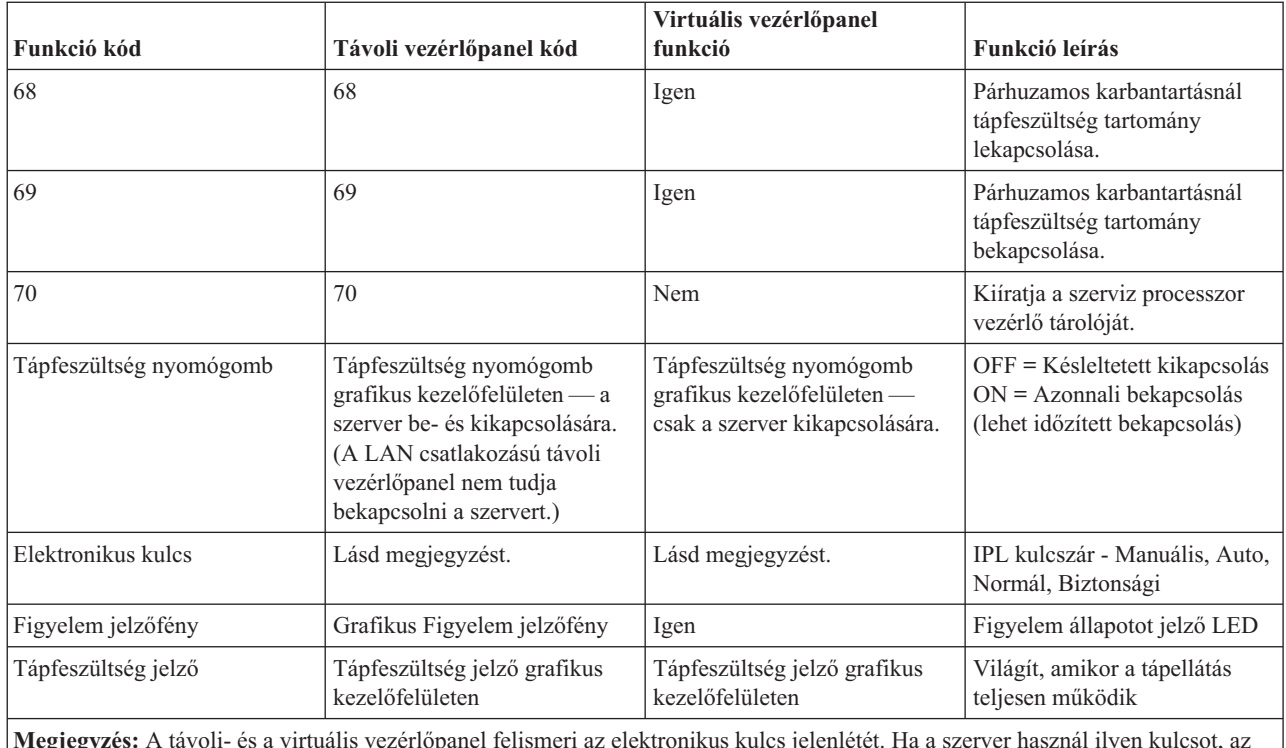

**Megjegyzés:** A távoli- és a virtuális vezérlőpanel felismeri az elektronikus kulcs jelenlétét. Ha a szerver használ ilyen kulcsot, az **üzemmód** gomb ugyanolyan funkciókkal működik, mint a valódi vezérlőpanelen, függően attól, hogy a kulcs be van-e helyezve vagy sem. LAN csatolású távoli vezérlőpanel esetén különleges jogosultságra van szükség az üzemmód gomb használatához.

Ha nem találja a funkció kódot az előző táblázatban, az lehet a magyarázata, hogy az új kiegészítőknek vagy eszközöknek a támogatása még nem állt rendelkezésre ezen kiadvány készítésekor. Keresse meg a kiegészítő egység funkció kód információit a vezérlőpanelen megjelenő funkció kód alapján.

A funkciókról további tájékoztatást kaphat az Utasítások és leírások a [vezérlőpanel](#page-16-0) funkciókhoz című részben.

# **Vezérlőpanel gombok, lámpák és jelzőfények**

A témakör ismerteti a vezérlőpanel gombjait, lámpáit és jelzőfényeit. Ezenkívül ismerteti a virtuális- és a távoli vezérlőpanel kezelőfelületét is. A virtuális- és a távoli vezérlőpanel kezelőfelülete megegyezik.

A következő ábra az alábbiakat mutatja:

- Távoli- vagy virtuális vezérlőpanel
- v Vezérlőpanel elektronikus kulcs nélkül
- Vezérlőpanel elektronikus kulccsal

#### **Távoli- és virtuális vezérlőpanel**

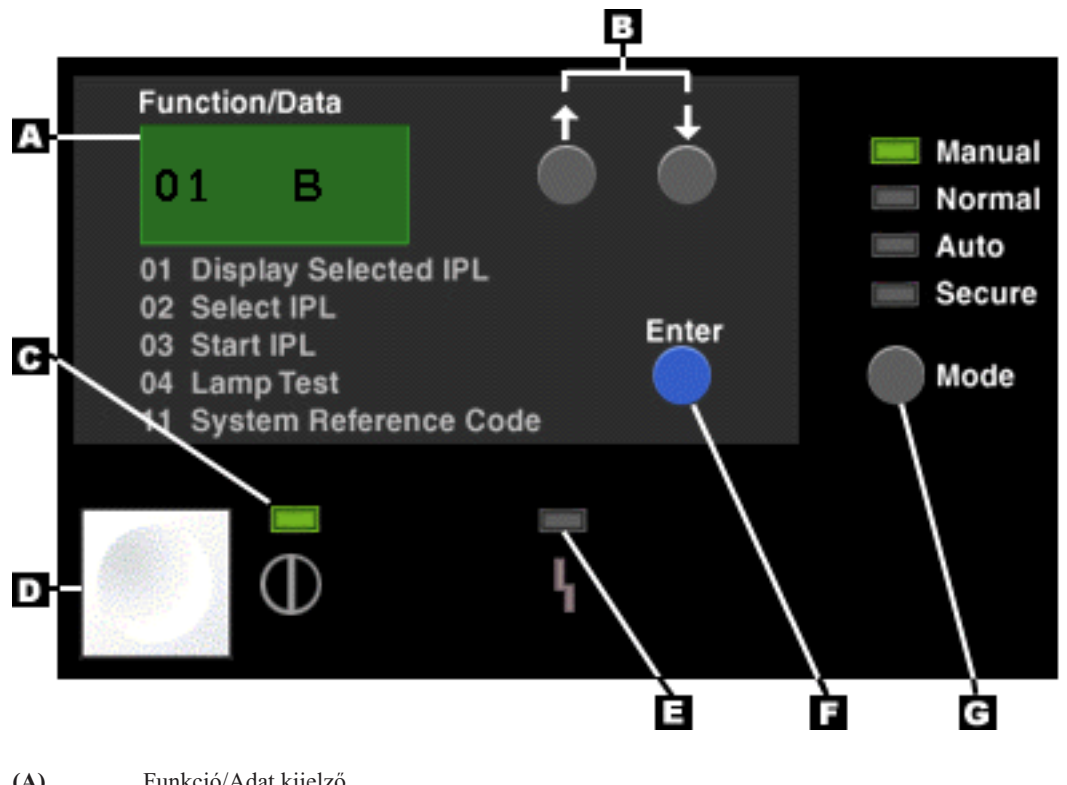

- **(A)** Funkció/Adat kijelző
- **(B)** Növelés/Csökkentés nyomógombok
- **(C)** Áram alatt jelzőfény
- **(D)** Tápfeszültség nyomógomb
- **(E)** Rendszer figyelem jelzőfény
- **(F)** Enter gomb
- **(G)** Üzemmód gomb

**Valódi vezérlőpanel elektronikus kulcs nélkül**

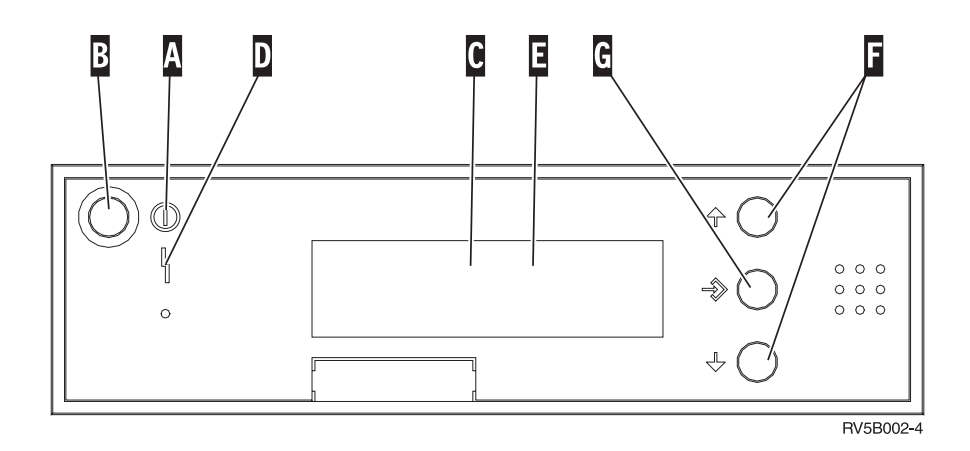

**(A)** Áram alatt jelzőfény

- v A villogó fény azt jelzi, hogy tápfeszültséget kap az egység.
- v Az állandó fény azt jelzi, hogy az egység ″felállt″ és működik.
- **(B)** Tápfeszültség nyomógomb
- **(C)** Processzor tevékenység
- **(D)** Rendszer figyelem
- <span id="page-14-0"></span>**(E)** Funkció/Adat kijelző
- **(F)** Növelés/Csökkentés nyomógombok
- **(G)** Enter gomb

#### **Valódi vezérlőpanel elektronikus kulccsal**

Az elektronikus kulcs lehetővé teszi az operátornak a vezérlőpanel funkciók és az onnan elérhető adatok vezérlését a biztonság érdekében. Az elektronikus kulcsot behelyezve aktivizálja az Üzemmód gombot.

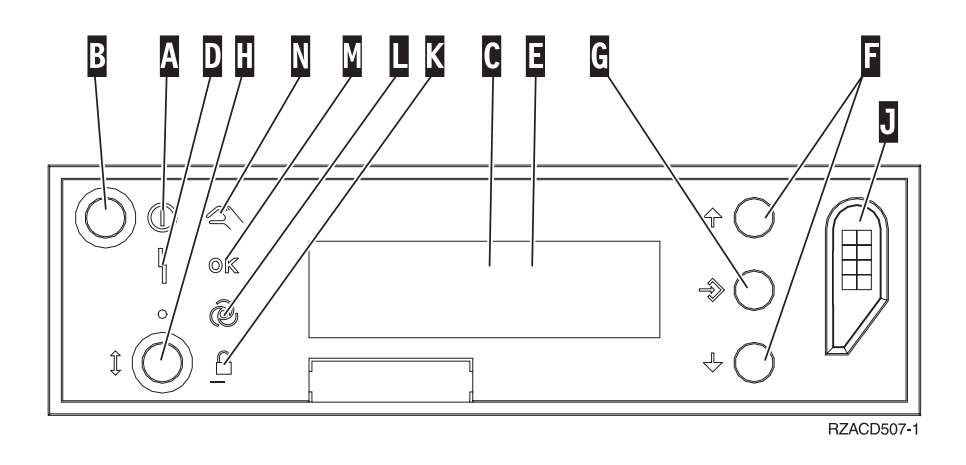

- **(A)** Áram alatt jelzőfény
	- v A villogó fény azt jelzi, hogy tápfeszültséget kap az egység.
	- v Az állandó fény azt jelzi, hogy az egység ″felállt″ és működik.
- **(B)** Tápfeszültség nyomógomb
- **(C)** Processzor tevékenység
- **(D)** Rendszer figyelem
- **(E)** Funkció/Adat kijelző
- **(F)** Növelés/Csökkentés nyomógombok
- **(G)** Enter gomb
- **(H)** Üzemmód gomb
- **(J)** Elektronikus kulcs nyílása
- **(K)** Biztonsági
- **(L)** Auto
- **(M)** Normál
- **(N)** Manuális

# **A vezérlőpanel beállítása**

A távoli- és a virtuális vezérlőpanel a Műveleti konzol konfigurációján keresztül állítható be. Telepítse a Műveleti konzolt, majd konfigurálja a távoli- vagy a virtuális vezérlőpanelt, hogy elérje a vezérlőpanel funkcióit. Részletesebb beállítási utasítások:

#### **A távoli vezérlőpanel beállítása**

A távoli vezérlőpanel telepítéséhez először telepítse a Műveleti konzolt. A konfigurációs varázsló futása alatt lehetőséget kap arra, hogy kiválassza a távoli vezérlőpanel funkciót.

A távoli vezérlőpanel konfigurálásának szempontjai:

- <span id="page-15-0"></span>v Speciális távoli vezérlőpanel kábellel kell rendelkeznie, amely támogatja a konfigurációt. A speciális követelményekről a Műveleti konzol kábelek telepítése című részben tájékozódhat.
- v A telefonos kapcsolaton keresztüli helyi konzol nem támogatja a távoli vezérlőpanel funkciókat. A telefonos kapcsolaton keresztüli távoli konzol csak akkor támogatja a távoli vezérlőpanel funkciókat, ha a hozzákapcsolódó helyi konzol kábele telepítve és konfigurálva van.

#### **A virtuális vezérlőpanel beállítása**

Az iSeries<sup>TM</sup> [Access](http://www.ibm.com/eserver/iseries/clientaccess/qnaopcons.htm) **webhely tartalmazza a virtuális vezérlőpanel beállítására vonatkozó utasításokat. Szerverhez** közvetlenül csatlakozó helyi konzolra van ahhoz szükség, hogy működjön a virtuális vezérlőpanel. A Műveleti konzolban található beállítási utasításokat kell követni, hogy beállítsa a szerver konfigurációhoz közvetlenül csatlakozó helyi konzolt. Mivel a virtuális vezérlőpanel funkciói bizonyos megszorításokkal és korlátozásokkal használhatók, győződjön meg arról, hogy látja őket a telepítési utasításokban.

A távoli- vagy a virtuális vezérlőpanel hibaelhárításáról a Műveleti konzol kapcsolatok hibakeresése című részben olvashat.

# **Vezérlőpanel funkciók elérése**

Az utasítások a valódi vezérlőpultra, a távolira vagy a virtuálisra vonatkoznak. Ha a virtuális- vagy a távoli vezérlőpanelt használja, kattintson a gombra, amikor az utasítás azt mondja. A vezérlőpanel használatához hajtsa végre a következő lépéseket.

- 1. Ha a valódi vezérlőpultján van elektronikus kulcs, helyezze be a kulcsot és nyomja meg az Üzemmód gombot a Manuális mód kiválasztásához. Ezt a lépést akkor is meg kell tenni, ha távoli- vagy virtuális vezérlőpanelt használ.
- 2. A funkció szám kiválasztásához nyomja (vagy kattintson) a Növelés (^) vagy a Csökkentés (V) gombot a vezérlőpulton, amíg meg nem jelenik a kívánt funkció szám.
- 3. Nyomja meg (vagy kattintson) az Enter gombot.

#### **Vezérlőpanel elektronikus kulccsal**

**Megjegyzés:** A távoli- és a virtuális vezérlőpanel kezelőfelületének leírását a [Vezérlőpanel](#page-12-0) gombok, lámpák és [jelzőfények](#page-12-0) című rész tartalmazza.

<span id="page-16-0"></span>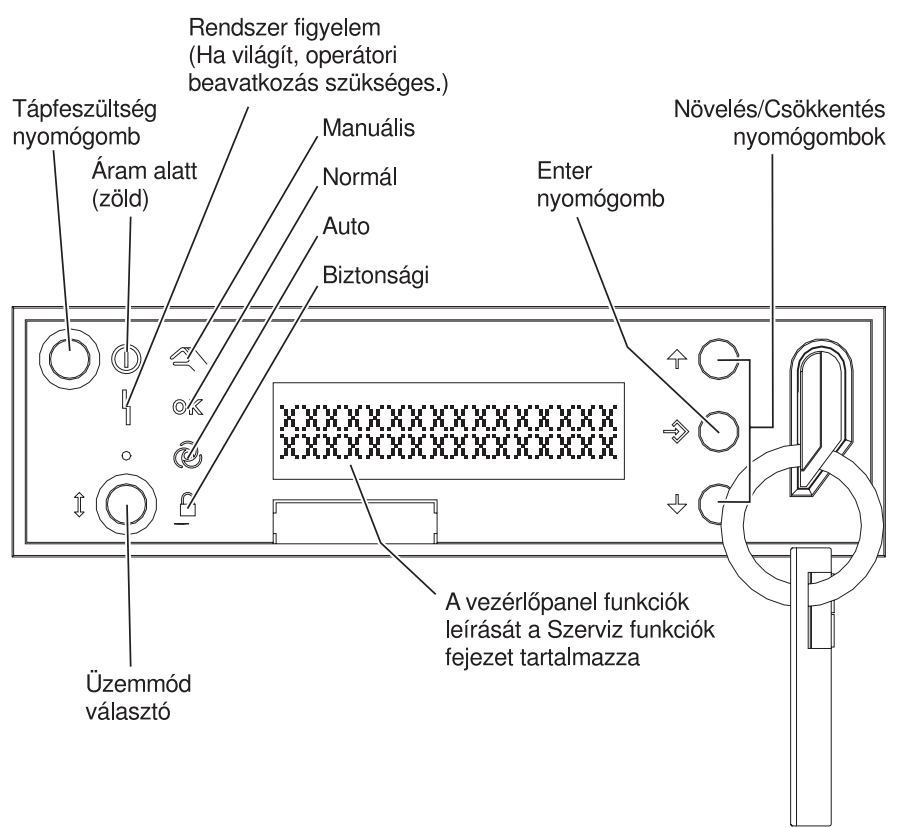

RZAQ2700-5

A vezérlőpanel jelzett elemeit mutatja be az alábbi ábra:

- Áram alatt jelzőfény
- Tápfeszültség nyomógomb
- Rendszer figyelem jelzőfény
- Funkció/Adat kijelző
- v Növelés/Csökkentés nyomógombok
- Enter nyomógomb
- Üzemmód választó
- v Elektronikus kulcs nyílása

## **Utasítások és leírások a vezérlőpanel funkciókhoz**

A témakör részletes információkkal szolgál a vezérlőpanel összes funkciójáról és azok használatáról. A távoli- és a virtuális vezérlőpanel is végre tudja hajtani a felsorolt funkciók többségét. A valódi vezérlőpanel az összeset végre tudja hajtani.

A vezérlőpanel funkciók három kategóriába sorolhatók:

#### **Szokásos vezérlőpanel funkciók**

A szokásos vezérlőpanel funkciók körébe azok tartoznak, amelyeket a leggyakrabban hajt végre. Ide olyan funkciók tartoznak, mint például az IPL sebességének kijelzése, vagy a szerver kényszerítése IPL végrehajtására. De ugyancsak ide sorolható a DST és a főtár kiíratásának kezdeményezése is. A funkciók azonosítója 01 - 49 közé esik.

#### <span id="page-17-0"></span>**Kiterjesztett vezérlőpanel funkciók**

A kiterjesztett vezérlőpanel funkciókat sokkal ritkábban hajtja végre. Ide azok a funkciók tartoznak, amelyeket a szerviz képviselőjének kell végrehajtani. A kiterjesztett funkciók száma 50 - 70 közé esik.

#### **Alacsony szintű hibakeresési funkciók**

Ide tartoznak az 57 - 70 közé eső funkciók, amelyeket csak a szerviz képviselőjének szabad végrehajtani.

**Megjegyzés:** A következő témakörök példái vezérlőpaneleket mutatnak be 4 szavas (32 karakteres) kijelzővel. Az 1 szavas (8 karakteres) kijelző az egyes funkciók első szavát (8 karakter) mutatja csak.

A következő témakörök részletes tájékoztatást és utasítást adnak a vezérlőpanel funkciók használatához:

- v Szokásos vezérlőpanel funkciók
- v Kiterjesztett [vezérlőpanel](#page-24-0) funkciók
- v Alacsony szintű [hibakeresési](#page-26-0) funkciók

### **Szokásos vezérlőpanel funkciók**

Az alábbiak a 01 - 49 funkciók használatára vonatkozó utasításokat ismertetik. A 21 - 49 funkciók manuális mód kiválasztása esetén állnak rendelkezésre.

A 01 vagy a 02 funkcióknál a követendő utasítások attól függnek, hogy a szerver használ-e elektronikus kulcsot. A 01 és a 02 funkciókra vonatkozó utasítások ugyancsak váltakoznak a kulccsal rendelkező és nem rendelkező szerverek között.

Annak eldöntéséhez, hogyan aktivizálja a 01 és a 02 funkciókat a vezérlőpulton, tegye a következőt:

#### 1. **Rendelkezik elektronikus kulcsos kapcsolóval a vezérlőpanel?**

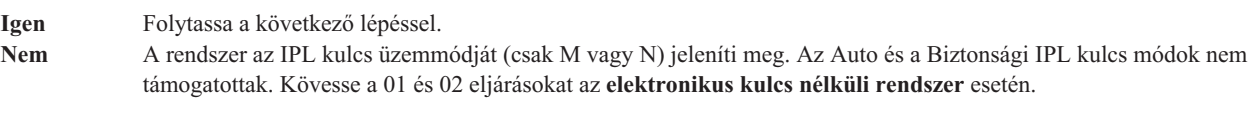

2. Helyezze be az elektronikus kulcsot.

Nyomja meg az Üzemmód választó gombot az IPL mód kiválasztásához. Kövesse a 01 és 02 eljárásokat az **elektronikus kulccsal rendelkező rendszer** esetén.

**Megjegyzés:** A megjelenő funkció nem aktivizálódik addig, amíg meg nem nyomja az Enter gombot a vezérlőpulton.

A funkció szám kiválasztásához nyomja meg a Növelés (^) vagy a Csökkentés (V) gombot a vezérlőpulton. A funkció aktivizálásához nyomja meg az Enter gombot a vezérlőpulton, amikor a rendszer a kért funkció számot jelzi ki.

#### **Funkció 01 - Kiválasztott IPL típusának és sebességének megjelenítése (elektronikus kulccsal rendelkező rendszeren)**

Ez a funkció lehetővé teszi a következő IPL kiválasztott típusának és sebességének megjelenítését.

- 1. IPL típusok megjelenítése (A, B, C vagy D).
- 2. IPL sebesség megjelenítése (F, S, SE, V=F vagy V=S).

Amikor kiválasztotta, a funkció 01 a pillanatnyilag kiválasztott IPL típus és IPL sebesség értékeket jeleníti meg (ahol minden (\_) 1 karaktert reprezentál):

A következő táblázat 01 funkció példákat mutat be elektronikus kulcs esetén.

#### **Funkció 01 elektronikus kulccsal rendelkező rendszereken**

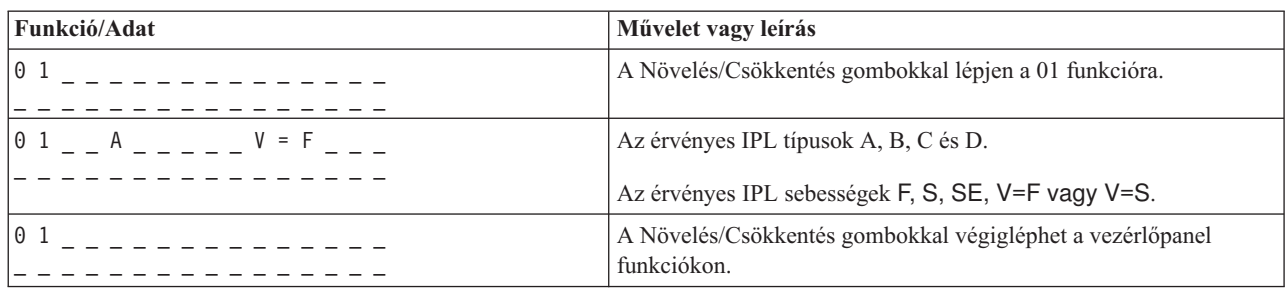

#### **Funkció 01 - Kiválasztott IPL típus, logikai kulcsmód és IPL sebesség megjelenítése (elektronikus kulcs nélküli rendszeren)**

Ez a funkció lehetővé teszi a következő IPL kiválasztott típusának, a logikai kulcs módjának és az IPL sebességének megjelenítését.

- 1. IPL típusok megjelenítése (A, B, C vagy D).
- 2. Érvényes logikai kulcs üzemmódok megjelenítése (M vagy N).
- 3. IPL sebesség megjelenítése (F, S, SE, V=F vagy V=S).

A következő táblázat 01 funkció példákat mutat be elektronikus kulcs nélküli rendszer esetén.

#### **Funkció 01 elektronikus kulcs nélküli rendszereken**

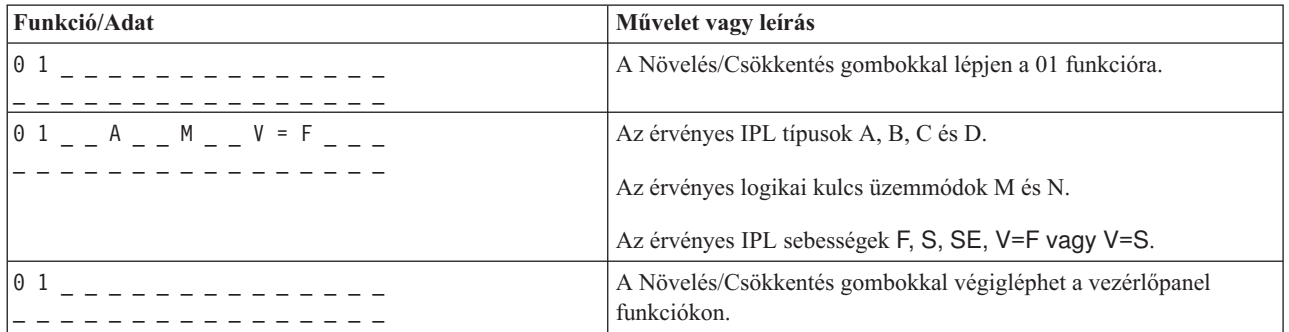

#### **Funkció 02 elektronikus kulccsal - Kiválasztott IPL típusának és sebességének felülbírálata (elektronikus kulccsal rendelkező rendszeren)**

Mielőtt használhatná a 02 funkciót, tegye a rendszert Manuális üzemmódba. Az IPL típus kiválasztását módosíthatja a rendszer bekapcsolt és kikapcsolt állapotában is. Azonban az IPL sebesség kiválasztásának felülbírálatához ki kell kapcsolni a rendszert.

A következő táblázat az IPL típus kiválasztásához használt sorrendet mutatja bekapcsolt iSeries<sup>TM</sup> szervereken.

#### **Funkció 02 kiválasztja az IPL típusát bekapcsolt, elektronikus kulccsal rendelkező rendszereken**

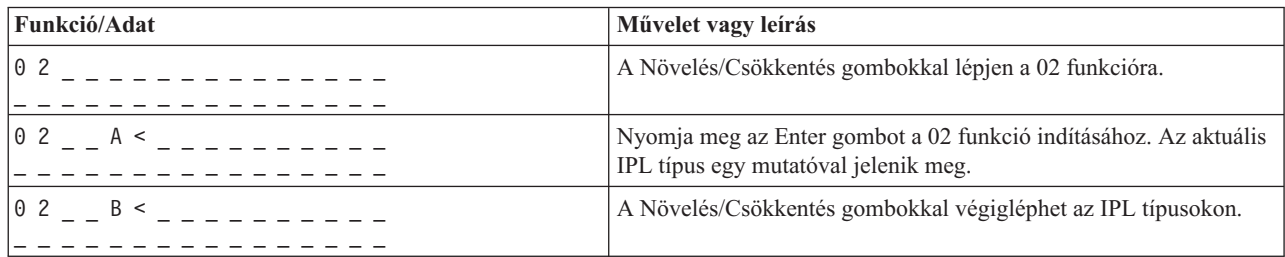

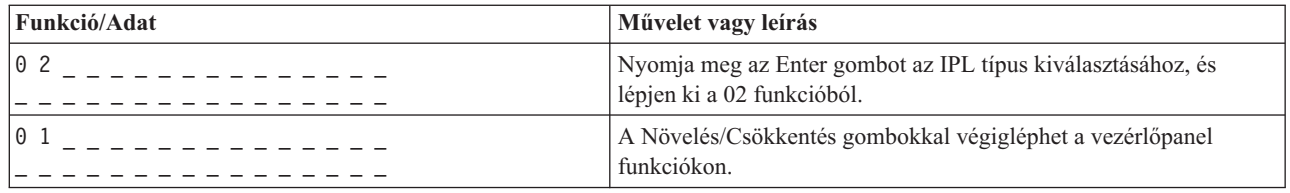

A következő táblázat az IPL típus és sebesség kiválasztásához használt sorrendet mutatja kikapcsolt iSeries szervereken.

#### **Funkció 02 kiválasztja az IPL típusát és sebességét kikapcsolt, elektronikus kulccsal rendelkező rendszereken**

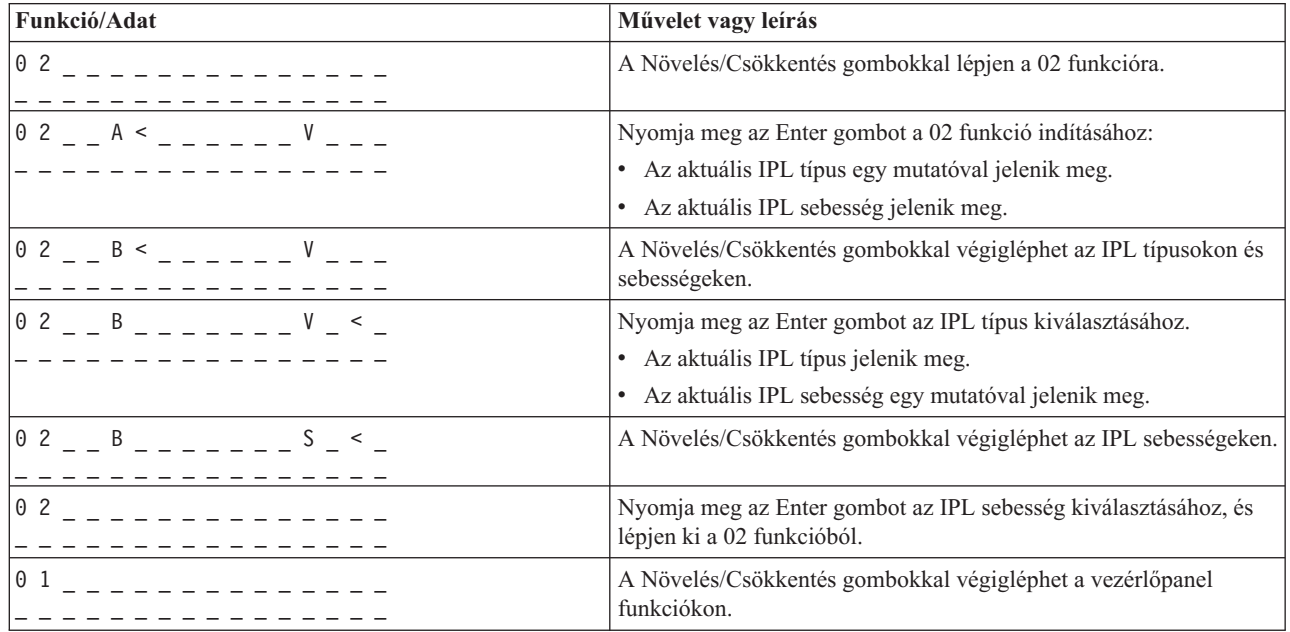

#### **Funkció 02 elektronikus kulcs nélkül - IPL típusának, IPL sebesség felülbírálatának és logikai kulcs üzemmódjának kiválasztása (elektronikus kulcs nélküli rendszereken)**

A 02 funkciót használhatja Normál vagy Manuális üzemmódban is. Be- és kikapcsolt rendszer esetén is, ez a funkció lehetővé teszi az IPL típusának és a logikai kulcs üzemmódjának kiválasztását. Mielőtt kiválaszthatná az IPL sebesség felülbírálatát, ki kell kapcsolni a rendszert.

#### **Bekapcsolt rendszerek**

A bekapcsolt, kulcs nélküli rendszereknél a 02 funkció az IPL és a logikai kulcs üzemmódjának kiválasztására szolgál. A következő táblázat példát mutat be 02 funkcióra (IPL típus és logikai kulcs üzemmód kiválasztás) bekapcsolt, elektronikus kulcs nélküli rendszer esetén.

#### **Funkció 02 kiválasztja az IPL típusát és a logikai kulcs üzemmódját bekapcsolt, elektronikus kulcs nélküli rendszereken**

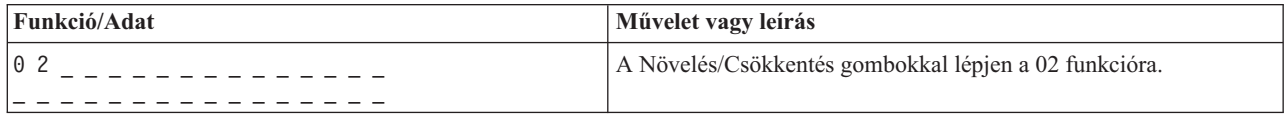

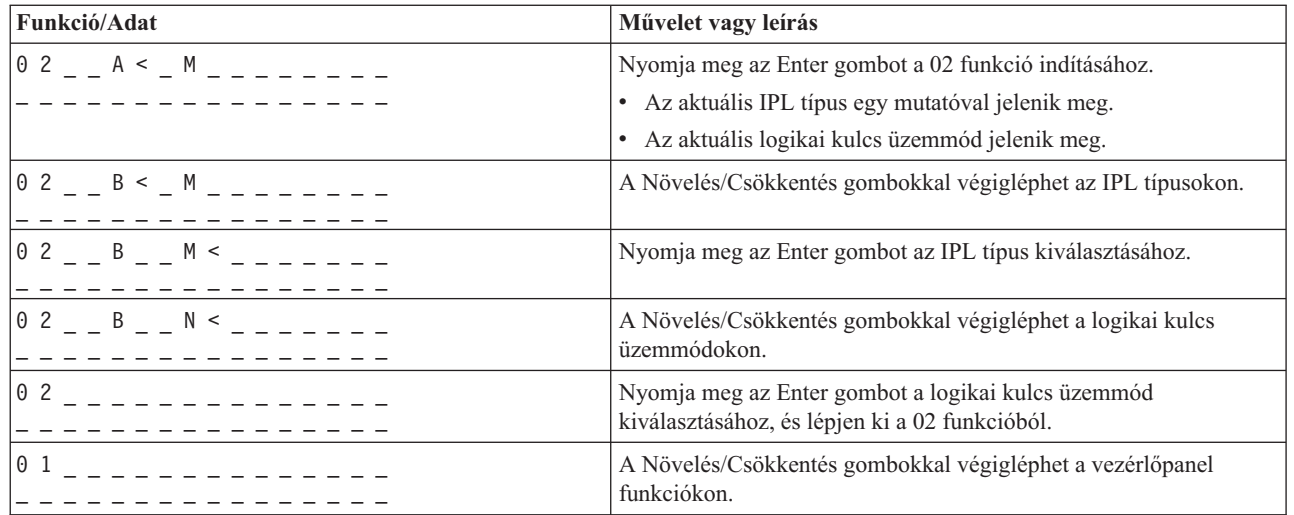

#### **Kikapcsolt rendszerek**

A kikapcsolt, kulcs nélküli rendszereknél a 02 funkció az IPL típusának, a logikai kulcs üzemmódjának és az IPL sebességének kiválasztására szolgál. A következő táblázat példát mutat be 02 funkcióra (IPL típus és logikai kulcs üzemmód és IPL sebesség kiválasztás) kikapcsolt, elektronikus kulcs nélküli rendszer esetén.

#### **Funkció 02 kiválasztja az IPL típusát, a logikai kulcs üzemmódját és az IPL sebességét kikapcsolt, elektronikus kulcs nélküli rendszereken**

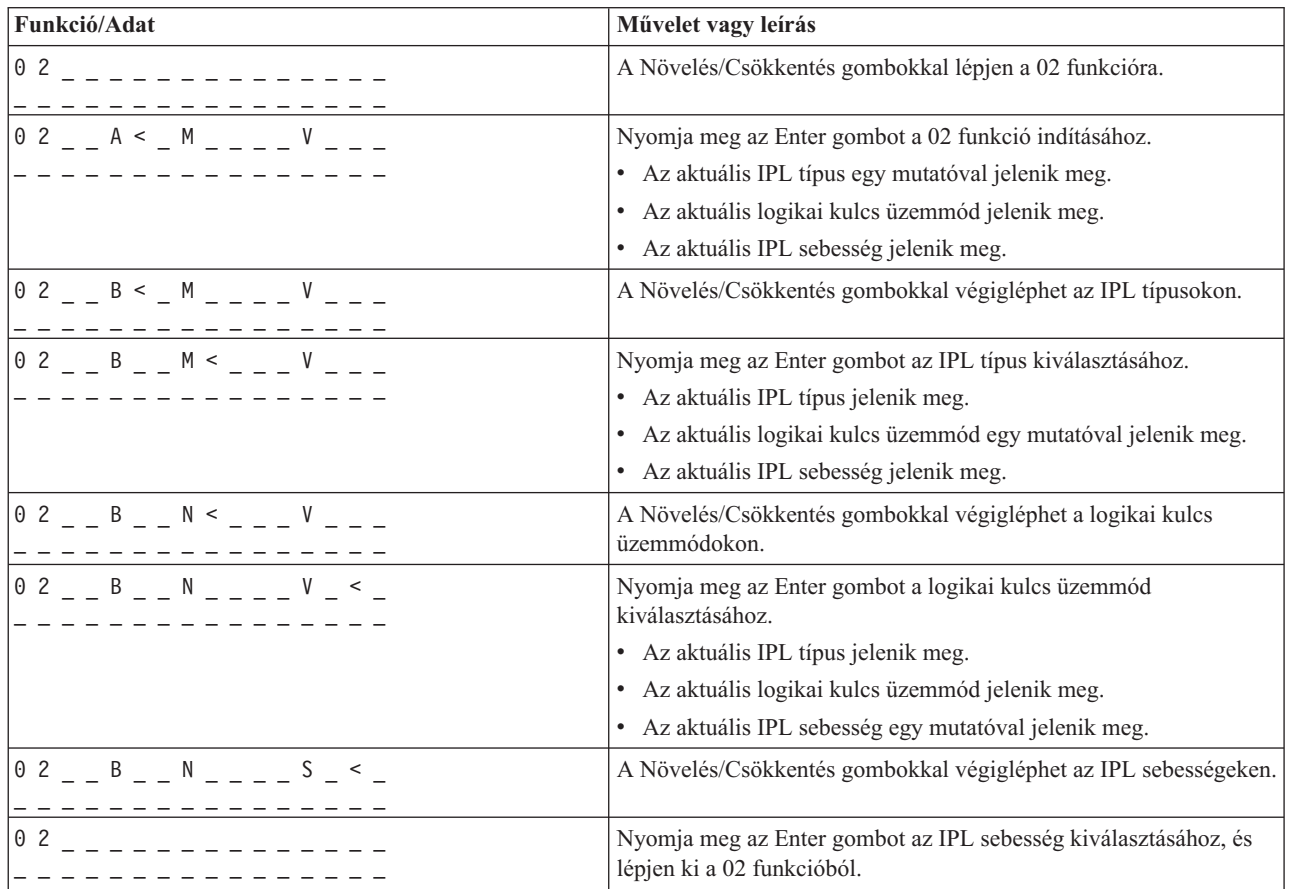

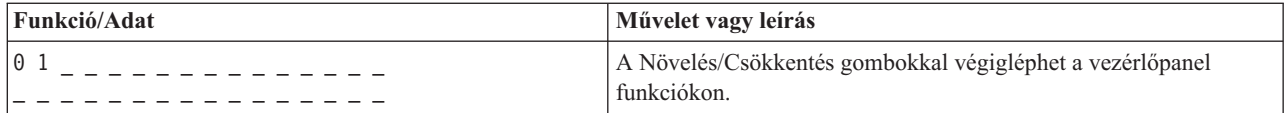

#### **Funkció 03 - IPL indítása**

A rendszer csak akkor engedélyezi a 03 funkciót, amikor a kulcs Manuális állásban, a rendszer pedig bekapcsolt állapotban van.

Ez a funkció elindítja a kiválasztott típusú IPL-t, amikor megnyomja az Enter gombot. A rendszer betölti a teljes Licensed Internal Code-ot.

**Figyelem:** A rendszer nem hajt végre rendszerzárást az IPL előtt. A funkció használata adatvesztést okozhat.

#### **Funkció 04 - Jelzőfény teszt**

Ez a funkció megmutatja, hogy nincs-e kiégve valamelyik lámpa a vezérlőpulton, és hogy a vezérlőpult *Funkció/Adat* kijelzőjén megjelenített karakterek érvényesek-e. Amikor aktivizálja a tesztet, a vezérlőpult összes kijelzője és jelzőfénye kigyullad és elalszik.

A teszt addig folytatódik a rendszer vezérlőpultján, amíg el nem indít egy másik vezérlőpult funkciót vagy tápfeszültség eljárást. A jelzőfény teszt 25 másodpercig aktív a bővítő egység vezérlőpultjára és nem villog.

Az eljárással ellenőrizheti, hogy a rendszer vezérlőpultjának jelzőlámpái hibátlanul működnek-e. Ha nem tudja elvégezni ezeket a lépéseket, forduljon szervizhez.

- 1. Rendszer bekapcsolása.
- 2. Nyomja meg a Növelés (^) vagy Csökkentés (V) gombokat a vezérlőpulton a 04-es funkció megjelenítéséhez. Nyomja meg az Enter gombot a vezérlőpulton.
- 3. Villog-e a vezérlőpult összes kijelzője és jelzőfénye?

#### **Igen** Folytassa a következő lépéssel.

- **Nem** Ki kell cserélni a vezérlőpanelt vagy a cserélhető egységet, amely tartalmazza a vezérlőpanel funkciót (rendszeregység tartólemez (MB1) vagy torony kártya (CB1)). Forduljon szervizhez.
	- 4. Kigyullad a vezérlőpanel összes kijelzője és jelzőfénye a bővítő egységen?

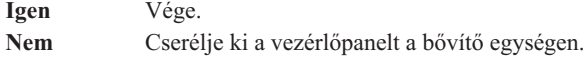

A rendszer vezérlőpultjának jelzőlámpái hibátlanul működnek.

#### **Funkció 05 - SPCN SRC**

A Funkció 05 megjeleníti a tápfeszültség hibákat, valamint tájékoztató jellegű referenciakódokat bocsát ki a lemezegységek párhuzamos karbantartása alatt. A funkció formája a következők szerint alakul:

#### **SPCN SRC formátumok**

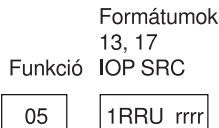

RR = Keret száma, ahol a hibás egység telepítve van

- U = SPCN port, amelyhez a hibás egység csatlakozik
- rrrr = Egység referenciakód (URC)

RBAFH500-0

#### **Funkció 07**

A 07-es funkciót csak felhatalmazott IBM szerviz szakember használhatja szervizelés során.

#### **Funkció 08 - Gyors kikapcsolás**

A 08-as funkció csak akkor engedélyezett, amikor a kulcs Manuális állásban, a rendszer pedig bekapcsolt állapotban van.

A funkciót akkor használja, amikor a rendszer felfüggesztett állapotban van, és nem tudja kikapcsolni.

Első alkalommal, amikor kiválasztja a 08-as funkciót és megnyomja az Enter gombot, a rendszer egy figyelem SRC-t (11 A1xx 8008) jelenít meg. Az SRC azt jelzi, hogy kiválasztotta a 08-as funkciót. Második alkalommal, amikor kiválasztja a 08-as funkciót és megnyomja az Enter gombot, megerősíti a kikapcsolás kérését. A gyors kikapcsolás végrehajtásához olvassa el a Rendszer leállítása című részt az Alapvető rendszerműveletek témakör alatt.

**Figyelem:** A rendszer nem hajt végre rendszerzárást az IPL előtt. A funkció használata adatvesztést okozhat.

**Figyelem:** Ha a rendszer jelszó módosult a legutóbbi IPL alatt, a gyors kikapcsolás az új jelszó információk elvesztését okozhatja.

#### **Funkció 09 - 10 - Tartalék**

Ezek a funkciók jövőbeli vezérlőpult műveletek számára vannak fenntartva.

#### **Funkció 11 - 19 - Rendszer referenciakód (SRC)**

Ha engedélyezve vannak a 11 - 19 funkciók, az SRC szavakat képviselik.

Az SRC információkat fel kell jegyezni a hibajelentés és a szerviz szakember számára.

#### **Funkció 20 - Rendszer típus, modell, azonosító kód, hardver szint és IPL útvonal leírás**

A funkció megjeleníti a géptípust, a modellt, a processzor azonosító kódját, a hardver szintet és az IPL útvonal leírását a következő formátumban:

t m m m c c c c \_ \_ \_ \_ \_ \_ \_ \_

 $hhhh$   $_{---}$  iiiiiiii

A *t* értéke a géptípust jelzi:

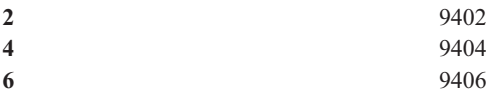

Az *m* értéke a modellt jelzi:

**mmm** Modellszám (például 820)

A *c* értéke a rendszer processzor azonosító kódját jelzi:

**cccc** Processzor azonosító kód (például 23A4)

A *hhhh* értéke a rendszer processzor hardver szintjét jelzi:

**hhhh** Processzor hardver szint (például 1025)

Az *iiiiiiii* értéke a rendszer bekapcsolás vagy újraindítás útvonalának leírását jelzi:

**iiiiiiii** Az újraindítás útvonalának leírása (például 00000001 azt jelzi, hogy a rendszer bekapcsolása a vezérlőpanel fehér gombjának megnyomásával történt).

Jegyezze fel ezt az információt az SRC kóddal együtt.

#### **Funkció 21 - DST elérhetővé tétele**

A funkció elérhetővé teszi a DST-t a rendszerkonzolon. A *Use Dedicated Service Tools (DST)* képernyő jelenik meg az elsődleges vagy a másodlagos konzolon.

Ahhoz, hogy kilépjen a DST programból és visszatérjen az operációs rendszerhez, válassza ki a *Resume operating system display* menüpontot a *Use Dedicated Service Tools (DST)* képernyőn.

#### **Funkció 22 - Főtár kiíratás**

A funkció kiíratja a rendszertárolót és a processzor adatokat lemezre.

#### **Megjegyzés:**

A Funkció 22 megnyomása előtt határozza meg, hogy elérhető-e a funkció 34 (00 látható a pulton, miután kiválasztja a 34-es funkciót). Ha rendelkezésre áll, a rendszer megpróbálja futtatni a rendszertároló kiíratást végző IPL-t. A funkció 34 megpróbálja újra az IPL-t olyan módon, hogy az eredeti memóriakiíratás ne vesszen el. Ha a 34-es funkció nincs engedélyezve, (>FF látható a pulton a 34-es funkció kiválasztása után), térjen vissza, és indítsa el a 22-es funkciót.

Első alkalommal, amikor kiválasztja a 22-es funkciót és megnyomja az Enter gombot, a rendszer egy figyelem SRC-t (11 A1xx 3022) jelenít meg. Ez azt jelzi, hogy kiválasztotta a 22-es funkciót. A rendszertároló és a processzor adatok lemezre íratásához válassza ki ismét a 22-es funkciót és nyomjon Entert.

A funkciót csak akkor használja, ha szükséges a rendszertároló kiíratása, például felfüggesztés (rendszer leállás) esetén vagy operációs rendszerbeli hiba után.

**Figyelem:** A rendszer nem hajt végre rendszerzárást a rendszertároló kiíratása előtt. A funkció használata adatvesztést okozhat.

#### **Funkció 25 és 26 - Szerviz kapcsolók 1 és 2**

<span id="page-24-0"></span>A 25-ös funkcióban a szerviz szakember az 1-es kapcsolót állítja be. A szerviz funkciók (50 - 99) beállításához szükséges első lépés a funkció 25.

A 26-os funkcióban a szerviz szakember a 2-es kapcsolót állítja be. A szerviz funkciók (50 - 99) beállításához szükséges második lépés a funkció 26.

#### **Funkció 33 - SPCN címzés újrarendezése**

A funkció helyes sorrendbe rakja a tartókeret címeket, hogy azok a rendszer tápvezérlő hálózatban (SPCN) elfoglalt pozíciójukat mutassák. Akkor használja ezt a funkciót, ha tartókeretekkel bővíti a rendszert vagy ha eltávolítja őket.

#### **Funkció 34 - MSD IPL ismétlése**

A 34-es funkció csak rendszertároló kiíratást végző IPL-ek esetén engedélyezett. Akkor használhatja, amikor a rendszer felfüggesztődik (MSD) IPL alatt, hogy megpróbálja újra az IPL-t az eredeti memóriakiíratási információk elvesztése nélkül.

## **Kiterjesztett vezérlőpanel funkciók**

A rendszer engedélyezi az 50 - 70 közé eső szerviz funkciókat, amikor kiválasztja a manuális módot és beviszi a 25-ös funkciót (1-es szerviz kapcsoló), majd a 26-os funkciót (2-es szerviz kapcsoló). Használja az **alfunkciókat** az 51 és az 57 - 64 funkciókkal.

#### **Megjegyzések:**

- 1. Amikor a funkciónak nincs megjelenítendő adata, FF jelenik meg.
- 2. A kapcsolódástól függően a távoli- és a virtuális vezérlőpanel nem támogat néhány felső funkciót (50 70).
- 3. A távoli- és a virtuális vezérlőpanel a nem támogatott funkciók esetén FF értéket jelenít meg.

Az 50 - 70 funkciók engedélyezése:

- 1. Válassza ki a 25-ös funkciót, és nyomja meg az Enter gombot. A kijelzőn 25 00 látható.
- 2. A Növelés gombbal válassza ki a 26-os funkciót, és nyomja meg az Enter gombot. A kijelzőn röviden 26 00 látható. Később általában 01 B látható, amikor aktivizálódnak a felső funkciók.

Az 50 - 70 funkciók mostantól elérhetők.

A szerviz funkciókat letilthatja, ha kiválasztja és beviszi a 25-ös funkciót (1-es szerviz kapcsoló) vagy a 26-os funkciót (2-es szerviz kapcsoló).

Az 50 - 70 funkciók letiltásához válassza ki a 25-ös funkciót, és nyomja meg az Enter gombot. Az 50 - 70 funkciók ettől kezdve nem érhetők el.

#### **Alfunkciók használata**

Az alfunkciók kezeléséhez tegye a következőt:

- 1. A Növelés/Csökkentés gombbal válassza ki a megfelelő funkciót, és nyomja meg az Enter gombot. A funkció szám csillagokkal (\*\*) jelenik meg - például 57\*\*. A két csillag azt jelzi, hogy alfunkciók állnak rendelkezésre.
- 2. Nyomja le a Növelés gombot. Az első alfunkció szám jelenik meg, például 5700.
- 3. Amint megjelenik az alfunkció szám, nyomja meg az Enter gombot. A rendszer az alfunkció számhoz tartozó adatokat jeleníti meg.
- 4. Nyomja le a Növelés gombot. A következő alfunkció szám jelenik meg, például 5701.
- 5. Amint megjelenik az alfunkció szám, nyomja meg az Enter gombot. A rendszer az új alfunkció számhoz tartozó adatokat jeleníti meg.
- 6. Ismételje meg ezeket a lépéseket, hogy összegyűjtse az alfunkcióhoz tartozó összes adatot.
- 7. A Növelés/Csökkentés gombbal térjen vissza a csillaggal megjelenő funkció számhoz, például az 57\*\* értékhez.
- 8. Nyomja meg az Enter gombot, hogy kilépjen az alfunkciókból.

#### **50-es funkció - Rendszer processzor leállítás**

Ez a funkció leállítja a rendszer processzort.

**Figyelem**: Ez a funkció a rendszer rendellenes befejezését okozhatja. Csak a szerviz utasítására használja.

#### **51-es funkció - Rendszer processzor állapot**

Ez a funkció a következő értékeket jeleníti meg:

- v Következő utasítás címe (NIA)
- v Aktuális feladat elküldő elem (TDE) címe

Egyidejűleg 8 helyiérték jeleníthető meg. Válassza ki és írja be az alfunkció számát, hogy megjelenítse az adatok minden egyes szavát 00-tól 0F-ig.

Az alfunkció adatkijelzőre példa a következő táblázat, amely NIA és TDE információkat mutat.

#### **Alfunkció adatkijelző példa**

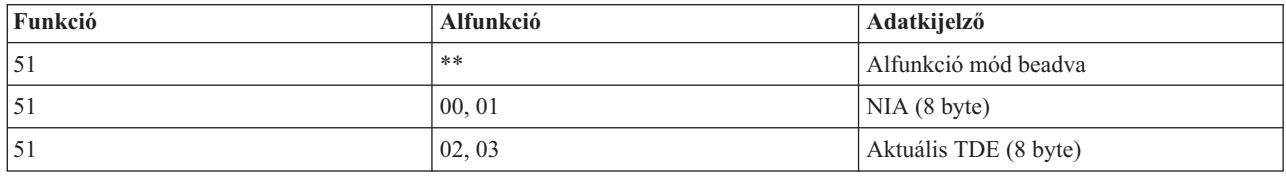

#### **52-es funkció - Rendszer processzor indítás**

Ez a funkció a rendszer processzort indítja (leállása után).

#### **53-as funkció - GARD ismétlése**

Ez a funkció a következő értékeket jeleníti meg:

- v Memória törlés, processzor, L3 ismétlés GARD
- v Memória engedélyezés, processzor, L3 ismétlés GARD
- v Memória letiltás, processzor, L3 ismétlés GARD
- v Engedélyezés/letiltás állapot megjelenítése

Ez a funkció állandóra kiveszi a véletlenszerűen hibás processzort a konfigurációból az IPL során a hibát követően. A rendszer akkor teszi ezt, ha az IPL diagnosztika nem tudta felfedezni a hibát. A hibás processzort ki kell cserélni, vagy törölni kell a Repeat GARD funkciót, mielőtt újra használhatná az adott processzort.

**Figyelem:** Ez a funkció a jó processzort is kiveheti állandóra a konfigurációból egy tápfeszültség hibát követően. Csak a szerviz utasítására használja.

Az alfunkció adatkijelzőre példa a következő táblázat, amely Repeat GARD információkat mutat.

#### **Alfunkció adatkijelző példa**

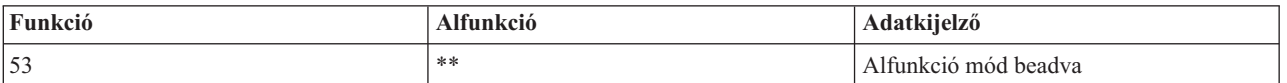

<span id="page-26-0"></span>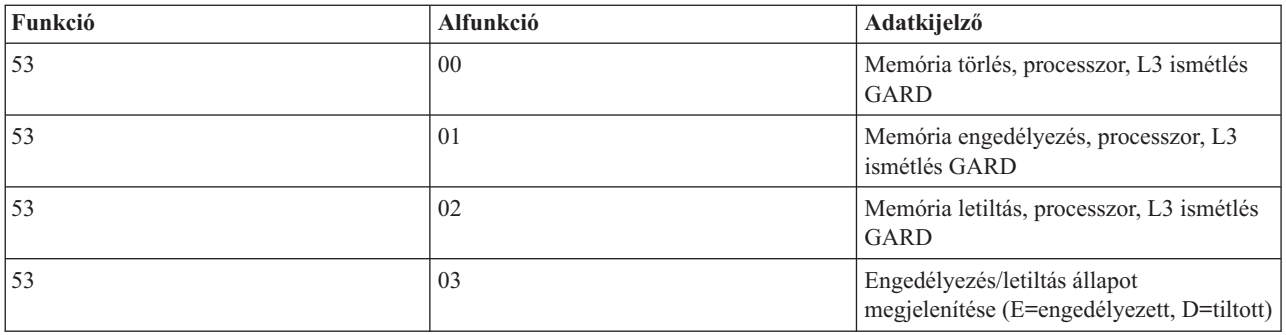

# **Alacsony szintű hibakeresési funkciók (57 - 70)**

A funkciókat úgy engedélyezheti, ha kiválasztja a manuális módot, valamint a 25-ös és 26-os funkciókat. Az alábbi felsorolás tartalmazza az összes alacsony szintű hibakeresési funkciót és azok leírását:

**Funkció 57 - Szerviz processzor diagnosztikai adatterülete címeinek megjelenítése**. Ezek a címek használhatók fel a hibakeresési adatok megjelenítéséhez a 62-es funkcióban.

**Funkció 58 - A bázis cím első karakterének beállítása a 62-es funkció számára**.

**Funkció 59 - A bázis cím második karakterének beállítása a 62-es funkció számára**.

**Funkció 60 - A bázis cím harmadik karakterének beállítása a 62-es funkció számára**.

**Funkció 61 - A bázis cím negyedik karakterének beállítása a 62-es funkció számára**.

**Funkció 62 - Szerviz processzor tárolójának megjelenítése**. Ez a funkció a szerviz processzor tárolóját jeleníti meg az 58-61 funkciókkal beállított címtől kezdve.

**Funkció 63 - Rendszerállapot SRC követés**. A rendszerállapot SRC követés az utolsó 25 állapot SRC másolata (amelyek jellemzően IPL sorrendhez vagy tápkikapcsoláshoz tartoznak). Írjon be alfunkciót hexadecimális 00 és 18 között, hogy sorban megnézze az állapot SRC-ket. A legújabb SRC (az utolsó állapot SRC) a hexadecimális 18-as alfunkciónál jelenik meg.

**Funkció 64 - Diagnosztikai állapot SRC követés**. A diagnosztikai állapot SRC követés az utolsó 25 állapot SRC másolata (amelyek jellemzően a hibaelemzés szerviz processzorbeli funkciójához és a főtár kiíratáshoz tartoznak). Írjon be alfunkciót hexadecimális 00 és 18 között, hogy sorban megnézze az állapot SRC-ket. A legújabb SRC (az utolsó állapot SRC) a hexadecimális 18-as alfunkciónál jelenik meg, míg az adott SRC-re vonatkozó kiterjesztett szavak a 19-1A alfunkcióknál.

**Funkció 65 - Távoli szerviz hatástalanítás**. A funkcióval hatástalaníthatja a távoli szerviz szekciót vagy a Műveleti konzolt. A funkció felszabadítja a kommunikációs portot, amelyet a távoli szerviz szekció vagy a Műveleti konzol használt.

**Funkció 66 - Távoli szerviz aktiválás**. A funkcióval aktivizálhatja a távoli szerviz szekciót vagy a Műveleti konzolt. A funkció aktivizálja a kommunikációs portot, amelyet a távoli szerviz szekció vagy a Műveleti konzol használ.

**Funkció 67 - Lemezegység IOP Törlés/Újrabetöltés**. A 67-es funkció nem minden rendszertípusnál érhető el. A funkcióval egy IOP kiíratást és egy lemezegység IOP törlés/újrabetöltést kezdeményezhet. A funkció csak akkor engedélyezett, ha egy adott SRC jelenik meg a vezérlőpanelen és a hozzátartozó IOP támogatja a törlés/újrabetöltés funkciót.

**Funkció 68 - Lemezegység IOP/IOA táptartomány kikapcsolása**. A 68-as funkciót csak lemezegységre vonatkozó, adott rendszer referenciakódok (SRC) engedélyezhetik (mint például lemezegység figyelem SRC).

<span id="page-27-0"></span>**Funkció 69 - Lemezegység IOP/IOA táptartomány bekapcsolása**. A 69-es funkció akkor engedélyezett, ha a táptartomány ki van kapcsolva.

**Funkció 70 - Szerviz processzor vezérlő tárolójának kiíratása**. Ez a funkció elmenti a szerviz processzor vezérlő tárolójának tartalmát egy tartós tárolóba a hibanaplóból történő felhasználás céljából.

## **Távoli vezérlőpanel API-k használata**

A Műveleti konzol távoli vezérlőpanel funkciója API (alkalmazásprogram csatoló) készletet biztosít, amelyeket felhasználva a rendszeradminisztrátor programokon keresztül vezérelheti a szervert. Az API-k lehetővé teszik az ügyfél programoknak, hogy kapcsolatba lépjenek a rendszer vezérlőpultjával, és végrehajtsanak több általános vezérlőpanel funkciót.

Ezeket az API-kat csak soros konzolkábellel csatlakozó távoli vezérlőpanellel együtt használhatja. Nem használhatja őket virtuális vezérlőpanellel és párhuzamos kábellel csatlakozó távoli vezérlőpanellel sem.

A távoli vezérlőpanel API-k szabványos TCP/IP socket összeköttetést létesítenek. A socket összeköttetés megvalósítható bármilyen programozási nyelven, amely támogatja a socket kiszolgálását Windows platformon  $(Java<sup>TM</sup>, C/C++, Visual Basic, hogy néhányat név szerint is említsünk).$ 

A távoli vezérlőpanel API-k használatához kövesse ezeket a lépéseket:

- 1. Indítsa el a Műveleti konzolt távoli vezérlőpanel funkcióval.
- 2. Az ügyfél programból nyisson meg egy socket összeköttetést ugyanazon PC 2150-es portjához.
- 3. Küldje el a támogatott parancsot az alább leírt parancskészletből.
- 4. Fogadja az adatfolyamot, amelyet ugyanazon a socket összeköttetésen kap vissza.
- 5. Szükség szerint ismételje meg a 3. és a 4. lépést ugyanarra a socket összeköttetésre.
- 6. Zárja be a socket összeköttetést, amikor végzett.

A programnak értelmeznie kell a szervertől visszakapott adatfolyamot. A visszakapott adatfolyam előre megadott formátumból áll, ami az összes parancsra megegyezik. Az adatfolyam legalább 4 byte hosszú. Egyes parancsok további byte-okat is visszaadnak.

Az első két byte (0 és 1) a parancs állapotát adja vissza, jellemzően sikeres vagy sikertelen. A következő két byte (2 és 3) egy 16 bites számot (N) jelöl, ami megmondja, hogy hány további byte követi az első 4 byte-ot. Ha az N nem nulla, akkor további információk jönnek 4-től 4 + N-ig byte-okban. Ez az információ a parancshoz kapcsolódó további adatokat tartalmazza, mint például TRUE vagy FALSE.

#### **Megjegyzés:**

Ha az elküldött parancs nem az alább megadott parancsok közül való, akkor a 0 és 1 byte visszatérési kódja 32 (0x20) lesz. Ez Nem támogatott parancsot jelent.

A programok a következő vezérlőpanel funkciókat hajthatják végre az alábbi API-k segítségével.

#### **Rendszer tápfeszültség és teszt API-k:**

- Rendszer [bekapcsolása](rzatmapipwron.htm#HDRAPIPWRON) (PowerOn)
- v Panel kijelzők tesztjének végrehajtása [\(DoLampTest\)](rzatmapilamp.htm#HDRAPILAMP)
- v Panel kijelzők tesztjének törlése [\(ClearLampTest\)](rzatmapiclrlamp.htm#HDRAPICLRLAMP)
- Rendszer [kikapcsolása](rzatmapipwroff.htm#HDRAPIPWROFF) (PowerOff)

#### **IPL-lel kapcsolatos API-k:**

- v IPL manuális üzemmódjának beállítása [\(SetIPLModeManual\)](rzatmapiiplmanual.htm#HDRAPIIPLMANUAL)
- v IPL normál üzemmódjának beállítása [\(SetIPLModeNormal\)](rzatmapiiplnorm.htm#HDRAPIIPLNORM)
- v IPL Auto típusának beállítása [\(SetIPLModeAuto\)](rzatmapiiplauto.htm#HDRAPIIPLAUTO)
- v IPL biztonsági üzemmódjának beállítása [\(SetIPLModeSecure\)](rzatmapiiplsecure.htm#HDRAPIIPLSECURE)
- v IPL A típusának beállítása [\(SetIPLTypeA\)](rzatmapiipla.htm#HDRAPIIPLA)
- v IPL B típusának beállítása [\(SetIPLTypeB\)](rzatmapiiplb.htm#HDRAPIIPLB)
- v IPL C típusának beállítása [\(SetIPLTypeC\)](rzatmapiiplc.htm#HDRAPIIPLC)
- v IPL D típusának beállítása [\(SetIPLTypeD\)](rzatmapiipld.htm#HDRAPIIPLD)
- v IPL [indítása](rzatmapiiplstart.htm#HDRAPIIPLSTART) (Start IPL)
- v IPL sebességének beállítása gyors értékre [\(SetIPLSpeedFast\)](rzatmapiiplfast.htm#HDRAPIIPLFAST)
- v IPL sebességének beállítása lassú értékre [\(SetIPLSpeedSlow\)](rzatmapiiplslow.htm#HDRAPIIPLSLOW)
- v Rendszer IPL sebességének beállítása alapértékre [\(SetIPLSpeedDefault\)](rzatmapiipldef.htm#HDRAPIIPLDEF)

#### **Egyéb rendszerfunkciójú API-k:**

- v Kijelölt [szervizeszközök](rzatmapidststart.htm#HDRAPIDSTSTART) (DST) indítása elsődleges vagy másodlagos konzolról (StartDST)
- v Főtár kiíratás indítása [\(StartMSD\)](rzatmapimsd.htm#HDRAPIMSD)
- v Állandóan táplált főtár (CPM) letiltása [\(DisableCMP\)](rzatmapicpmdisable.htm#HDRAPICPMDISABLE)

#### **Rendszerállapotot lekérdező API-k:**

- v CPM lekérdezése [\(GetCPMPresent\)](rzatmapicpmhere.htm#HDRAPICPMHERE)
- v CPM [engedélyezésének](rzatmapicpmon.htm#HDRAPICPMON) lekérdezése GetCPMEnabled
- v Elektronikus kulcs behelyezésének lekérdezése [\(GetKeyInserted\)](rzatmapikey.htm#HDRAPIKEY)
- v Bekapcsolás lekérdezése [\(GetPowerOn\)](rzatmapipwrhere.htm#HDRAPIPWRHERE)
- v Figyelem jelzőfény lekérdezése [\(GetAttentionLight\)](rzatmapilite.htm#HDRAPILITE)
- v Rendszer tápvezérlő hálózat (SPCN) lekérdezése [\(GetSPCNPresent\)](rzatmapispcnhere.htm#HDRAPISPCNHERE)
- v IPL üzemmód lekérdezése [\(GetIPLMode\)](rzatmapigetmode.htm#HDRAPIGETMODE)
- IPL típus lekérdezése [\(GetIPLType\)](rzatmapigettype.htm#HDRAPIGETTYPE)
- v IPL sebesség lekérdezése [\(GetIPLSpeed\)](rzatmapigetspeed.htm#HDRAPIGETSPEED)
- v Típus és modell információk lekérdezése [\(GetType&Model\)](rzatmapigetmodel.htm#HDRAPIGETMODEL)
- SPCN SRC lekérdezése, ha van [\(GetSPCNSRC\)](rzatmapigetspcn.htm#HDRAPIGETSPCN)
- v Összes SRC (1-9) [lekérdezése,](rzatmapiget1119.htm#HDRAPIGET1119) ha van (GetSRCs)

# <span id="page-30-0"></span>**Megjegyzések**

Ez a tájékoztatás az Egyesült Államokban kínált termékekhez vagy szolgáltatásokhoz készült.

Az IBM lehet, hogy nem ajánlja az ebben a dokumentációban tárgyalt termékeket, szolgáltatásokat vagy kiegészítőket más országokban. Kérjen tanácsot a helyi IBM képviselettől az adott területen pillanatnyilag rendelkezésre álló termékekről és szolgáltatásokról. Bármely hivatkozás IBM termékre, programra vagy szolgáltatásra nem szándékozik azt állítani vagy sugallni, hogy csak az az IBM termék, program vagy szolgáltatás alkalmazható. Bármely funkcionálisan azonos termék, program vagy szolgáltatás, amely nem sérti az IBM érvényes szellemi tulajdonával kapcsolatos jogokat, használható helyette. Bármely nem IBM termék, program vagy szolgáltatás működésének kiértékelése és ellenőrzése azonban a felhasználó felelőssége.

Az IBM-nek lehetnek szabadalmai, vagy szabadalmi intézés alatt álló alkalmazásai, amelyek fedik az ebben a dokumentumban leírt témákat. Ennek a dokumentumnak az átadása azonban nem jelenti ezen szabadalmak licencjogának átadását is. Licencjog iránti kéréseit írásban az alábbi címre küldje:

IBM Director of Licensing IBM Corporation 500 Columbus Avenue Thornwood, NY 10594-1785 U.S.A.

Kétbyte-os (DBCS) információkkal kapcsolatos engedélyezési kérésekkel forduljon az IBM Intellectual Property részleghez saját országában, vagy írjon az alábbi címre:

IBM World Trade Asia Corporation Licensing 2-31 Roppongi 3-chome, Minato-ku Tokyo 106, Japan

**A következő bekezdés nem vonatkozik az Egyesült Királyságra és más olyan országra sem, ahol ez ütközik a helyi jogi szabályozással:** Az INTERNATIONAL BUSINESS MACHINES CORPORATION az ITT ISMERTETETT MÓDON adja közre ezt a kiadványt, MINDENFAJTA KIFEJEZETT VAGY SUGALLT GARANCIA NÉLKÜL, BELEÉRTVE - DE NEM KORLÁTOZVA ERRE - A JOGSÉRTÉS KIZÁRÁSÁRA, A KERESKEDELMI ÉRTÉKESÍTÉSRE ÉS VALAMELY ADOTT CÉLRA VALÓ ALKALMASSÁGRA VONATKOZÓ GARANCIÁT. Egyes államok nem engedik meg a kifejezett, vagy bennfoglalt garanciák visszautasítását bizonyos ügyletek esetén, ennek következtében ez az állítás lehet, hogy nem vonatkozik mindenkire.

Ez a publikáció tartalmazhat technikai pontatlanságokat és nyomdahibákat. Időnként készülnek módosítások az itt tárgyalt témához — ezeket a módosításokat a kiadvány új kiadása magában foglalja. A kiadványban ismertetett terméke(ke)t és/vagy a programo(ka)t az IBM értesítés nélkül, bármikor tökéletesítheti és/vagy megváltoztathatja.

A könyvben a nem IBM Web helyekre történő hivatkozások csupán kényelmi célokat szolgálnak, és semmilyen módon sem kívánják azt a látszatot kelteni, hogy az IBM jóváhagyná ezeket a Web helyeket. Az ezeken a Web helyeken található anyagok nem tartoznak az IBM termékéhez, és az ilyen Web helyek használata a felhasználó felelősségére történik.

Az IBM legjobb belátása szerint bármilyen formában felhasználhatja és továbbadhatja a felhasználóktól származó információkat anélkül, hogy a felhasználó felé ebből bármilyen kötelezettsége származna.

A dokumentum teljesítményre vonatkozó adatai meghatározott módon szabályozott környezetben lettek megállapítva. Ezért a más működési környezetekben mért eredmények számottevően különbözhetnek az itt megadottaktól. Egyes

<span id="page-31-0"></span>mérések fejlesztői rendszerben történtek, és nem szavatolható, hogy ugyanezek a mérések azonos eredményeket hoznak az általánosan használt rendszerekben. Bizonyos mérések eredményei becslés és következtetés útján jöttek létre. A valós eredmények ezektől eltérhetnek. A dokumentum alapján dolgozó felhasználóknak ellenőrizniük kell, hogy milyen adatok alkalmazhatók az adott környezetekben.

A nem IBM termékekre vonatkozó információkat az IBM a termékek szállítóitól, az általuk közzétett bejelentésekből, illetve egyéb nyilvánosan elérhető forrásokból szerezte be. Az IBM nem vizsgálta ezeket a termékeket, és nem tudja megerősíteni a nem IBM termékekre vonatkozó teljesítményadatok pontosságát, a kompatibilitást és egyéb követelményeket. A nem IBM termékek képességeivel kapcsolatos kérdéseket a termékek szállítói felé kell címezni.

Az IBM jövőbeli elképzeléseire és szándékaira utaló kijelentések előzetes figyelmeztetés nélkül megváltoztathatók és visszavonhatók, és kizárólag célkitűzéseknek tekintendők.

Az IBM árak az IBM által ajánlott kiskereskedelmi áraknak felelnek meg, csak pillanatnyi áraknak tekinthetők és előzetes bejelentés nélkül módosulhatnak. A forgalmazói árak eltérhetnek ettől.

Az itt leírt információk csak tervezési célokat szolgálnak. Így az itt található információk módosulhatnak, mielőtt a leírt termékek beszerezhetők lennének.

Ez a dokumentum a napi üzleti műveletekből vett, példaként használt mintaadatokat és jelentéseket tartalmaz. A műveletek megfelelő szemléltetéséhez a példákban személyek, vállalatok, márkák és termékek nevei is előfordulnak. Ezek a nevek minden esetben kitalált nevek. Esetleges hasonlóságuk a valódi vállalatnevekhez és címekhez kizárólag a véletlen műve.

Ha a kiadvány elektronikus változatát nézi, a fényképek és a színes illusztrációk nem feltétlenül jelennek meg.

A dokumentációban lévő rajzok és műszaki adatok sem részben, sem egészében nem másolhatók az IBM írásos engedélye nélkül.

Az IBM a hardver szerviz képviselői számára készítette ezt a kiadványt a megnevezett berendezések karbantartási vagy javítási munkálatainak elvégzéséhez. Az IBM nem állítja azt, hogy ez bármilyen más célra megfelelő lenne.

A dokumentációban lévő rajzok és műszaki adatok sem részben, sem egészében nem másolhatók az IBM írásos engedélye nélkül.

Az IBM a felhasználó személyzete számára készítette ezt a kiadványt a megnevezett berendezések működtetésének tervezéséhez és üzemeltetéséhez. Az IBM nem állítja azt, hogy ez bármilyen más célra megfelelő lenne.

# **Védjegyek**

A következő kifejezések az International Business Machines Corporation védjegyei az Egyesült Államokban és/vagy más országokban:

Application System/400 AS/400 e (logo) IBM iSeries Operating System/400 OS/400 400

A Lotus, a Freelance és a WordPro az International Business Machines Corporation és a Lotus Development Corporation védjegyei az Egyesült Államokban és/vagy más országokban.

A C-bus a Corollary, Inc. védjegye az Egyesült Államokban és/vagy más országokban.

<span id="page-32-0"></span>Az ActionMedia, a LANDesk, az MMX, a Pentium és a ProShare az Intel Corporation védjegye vagy bejegyzett védjegye az Egyesült Államokban és/vagy más országokban.

A Microsoft, a Windows, a Windows NT és a Windows embléma a Microsoft Corporation védjegye az Egyesült Államokban és/vagy más országokban.

A SET és a SET embléma a SET Secure Electronic Transaction LLC védjegye.

A Java és az összes Java alapú védjegy a Sun Microsystems, Inc. védjegye az Egyesült Államokban és/vagy más országokban.

A UNIX az Open Group bejegyzett védjegye az Egyesült Államokban és más országokban.

Egyéb cég-, termék- és szolgáltatásnevek mások áru-, vagy szolgáltatási védjegyei lehetnek.

### **A kiadványok letöltésére és kinyomtatására vonatkozó feltételek**

A letöltésre kiválasztott kiadványok használatára vonatkozó engedélyt az alábbi feltételek és kikötések elfogadásának jelzése adja meg.

**Személyes használat:** A Kiadványok reprodukálhatók személyes, nem kereskedelmi célú használatra, valamennyi tulajdonosi feljegyzés megtartásával. Az IBM kifejezett engedélye nélkül nem szabad a kiadványokat vagy azok részeit terjeszteni, megjeleníteni, illetve belőlük származó munkát készíteni.

**Kereskedelmi használat:** A Kiadványok reprodukálhatók, terjeszthetők és megjeleníthetők, de kizárólag a vállalaton belül, és csak az összes tulajdonosi feljegyzés megtartásával. Az IBM kifejezett engedélyének hiányában nem készíthetők Kiadványokból származó munkák, nem reprodukálhatók, nem terjeszthetők és nem jeleníthetők meg, még részben sem, a vállalaton kívül.

A jelen engedélyben foglalt, kifejezetten megadott engedélyeken túlmenően a Kiadványokra, illetve a bennük található információkra, adatokra, szoftverre vagy bármilyen szellemi tulajdonra semmilyen más kifejezett vagy vélelmezett engedély nem vonatkozik.

Az IBM fenntartja magának a jogot, hogy jelen engedélyeket saját belátása szerint bármikor visszavonja, ha úgy ítéli meg, hogy a Kiadványokat az IBM érdekeit sértő módon használják fel, vagy a fenti útmutatásokat nem megfelelően követik.

Jelen információk kizárólag valamennyi vonatkozó törvény és előírás betartásával tölthetők le, exportálhatók és reexportálhatók, beleértve az Egyesült Államok exportra vonatkozó törvényeit és előírásait is. Az IBM A KIADVÁNYOK TARTALMÁRA VONATKOZÓAN SEMMIFÉLE GARANCIÁT NEM NYÚJT. A KIADVÁNYOK ″ÖNMAGUKBAN″, BÁRMIFÉLE KIFEJEZETT VAGY VÉLELMEZETT GARANCIA VÁLLALÁSA NÉLKÜL KERÜLNEK KÖZREADÁSRA, IDEÉRTVE, DE NEM KIZÁRÓLAG A KERESKEDELMI ÉRTÉKESÍTHETŐSÉGRE ÉS AZ ADOTT CÉLRA VALÓ ALKALMASSÁGRA VONATKOZÓ VÉLELMEZETT GARANCIÁKAT IS.

Valamennyi anyag szerzői jogának birtokosa az IBM Corporation.

A webhelyen található kiadványok letöltésével vagy nyomtatásával jelzi, hogy elfogadja jelen feltételeket és kikötéseket.

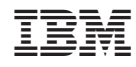

Nyomtatva Dániában